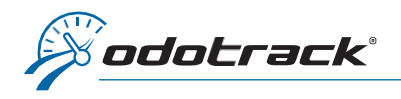

You can access all your orders and invoices through your Odotrack Portal.

Here is the procedure to follow,

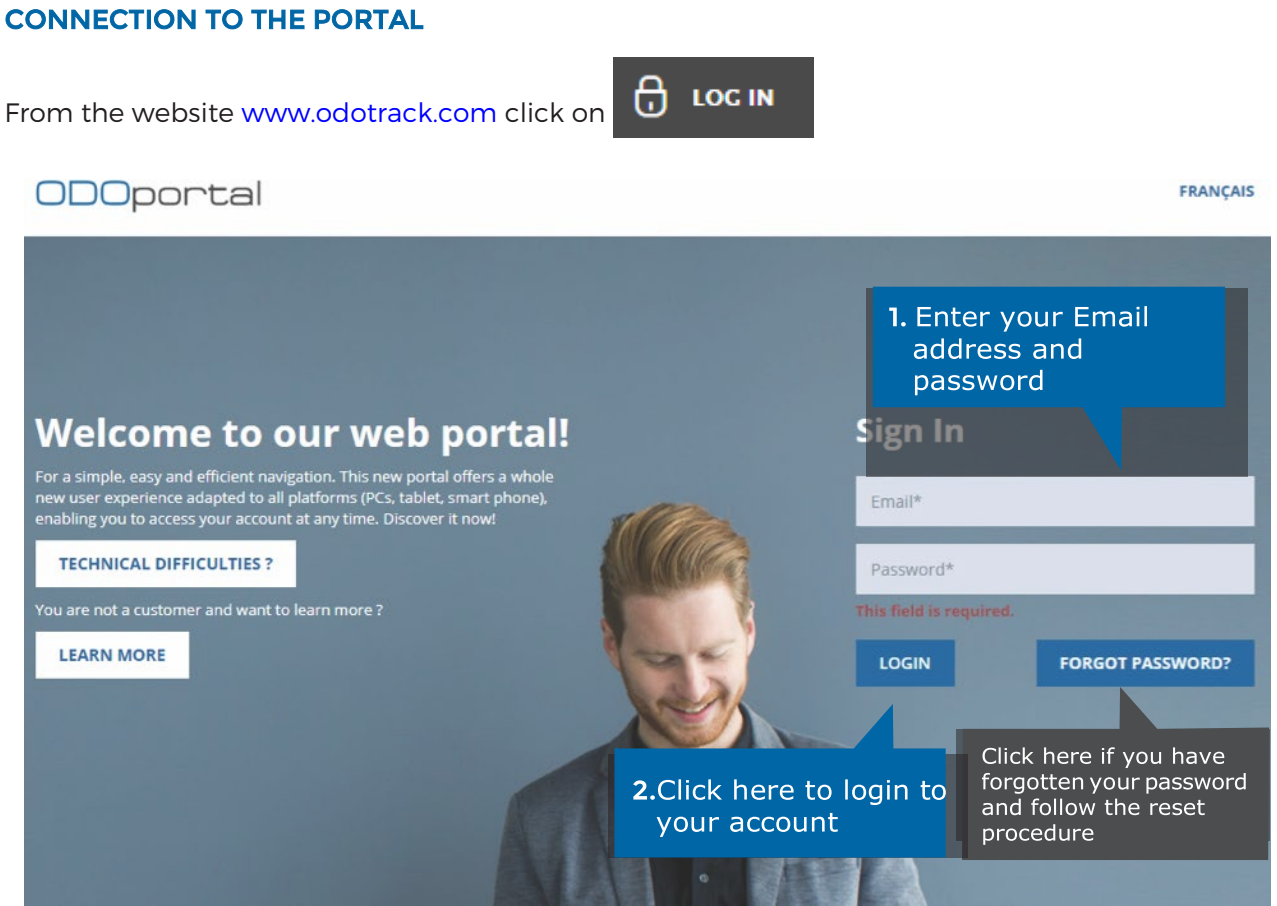

## HOME PAGE OF THE ODOPORTAL

On the home page of your Portal, both in the left section and in the middle section, you will find an Orders tab as well as an Invoices tab.

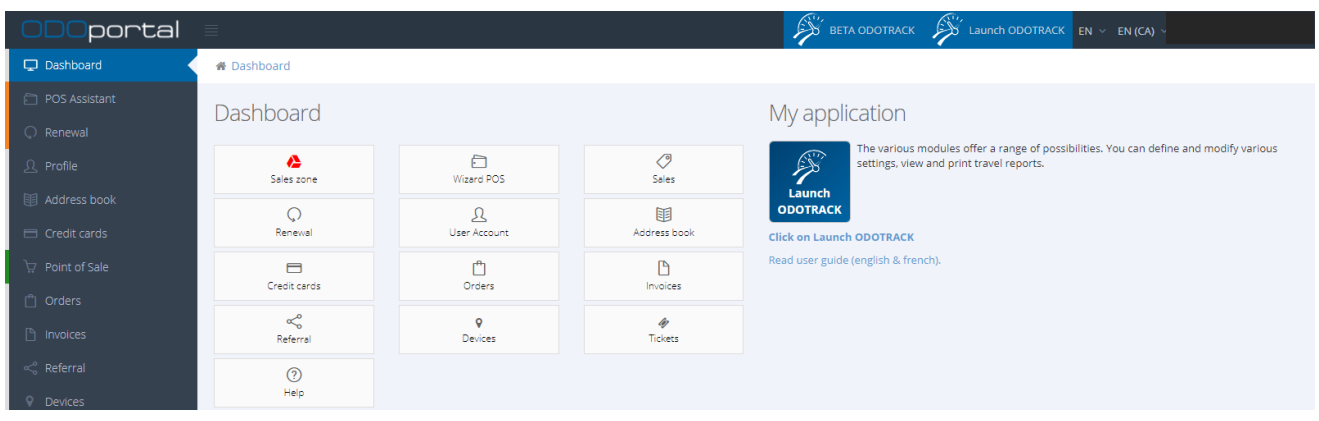

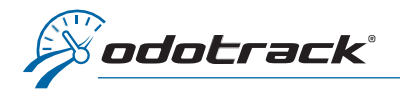

## Click on the desired section.

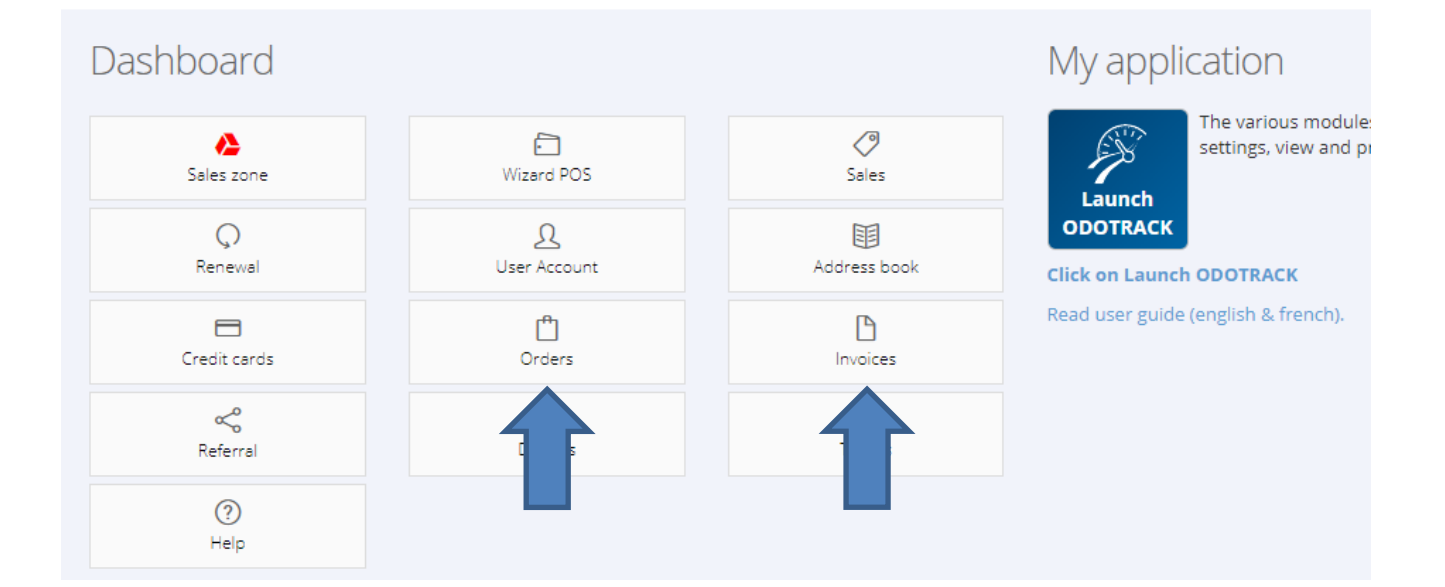

## **ORDERS**

In the Orders section, you will see the summary of the different orders created for the account.

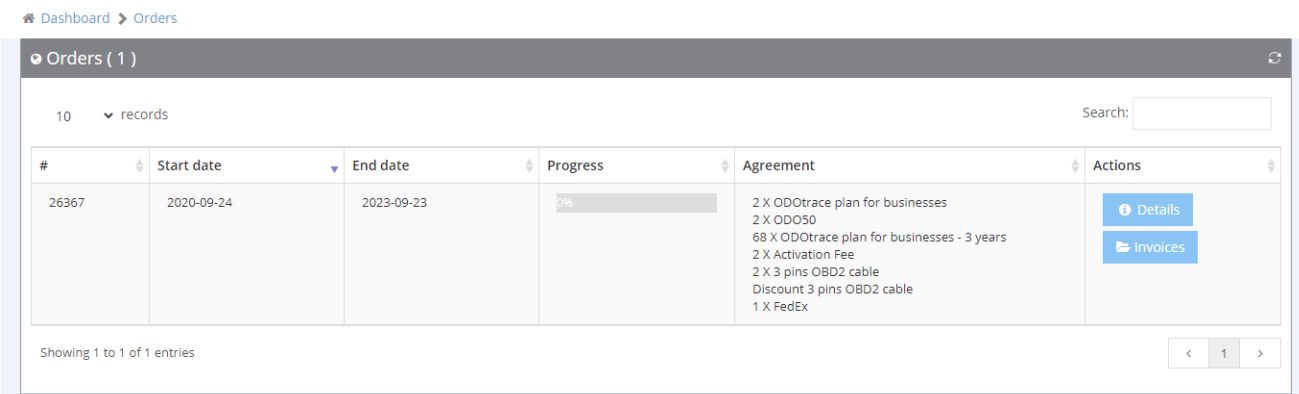

On the right of the screen, in the Actions section, click on the Details button to view the desired order or click on the Invoices button to view the invoices associated with this order.

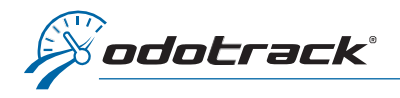

## INVOICES

In the Invoices section, you will see the list of invoices created for the account.

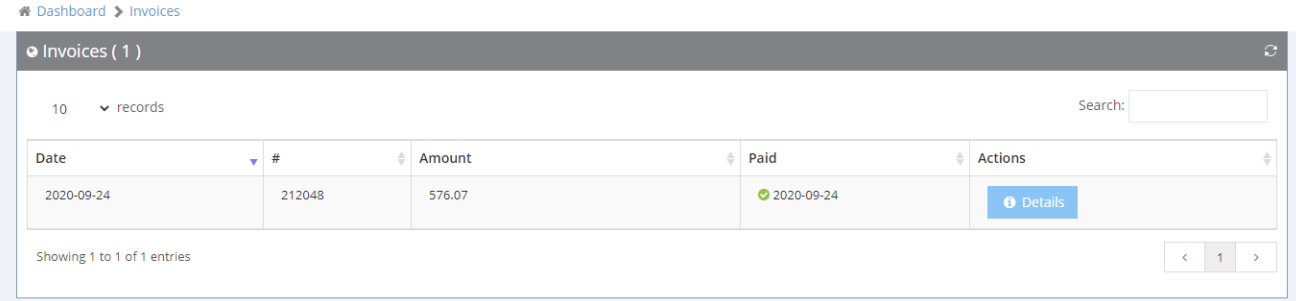

On the right of the screen, in the Actions section, click on the Details button to view the desired invoice.